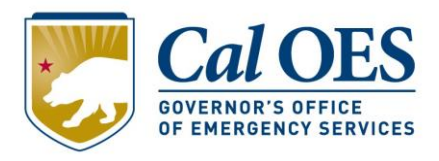

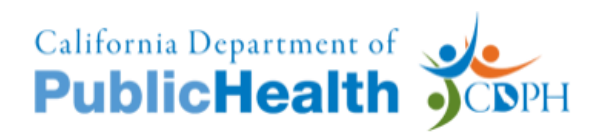

# Registering for the Public Health Ordering System App within Salesforce

#### Table of Contents

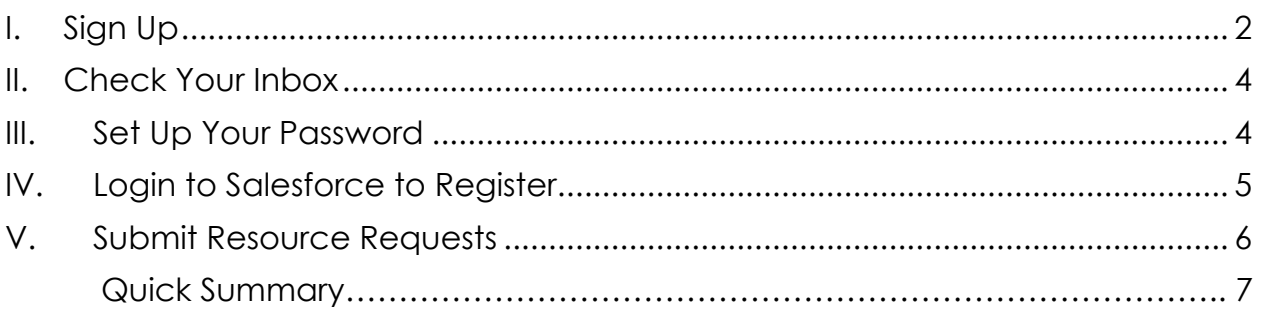

Link:<https://caloes.force.com/>

Please use Chrome, Safari, or Firefox (Internet Explorer is not supported)

#### <span id="page-1-0"></span>I. Sign Up

Click on the Salesforce link to get to the PHOS login page. Click the 'Sign Up' button if you are not already registered.

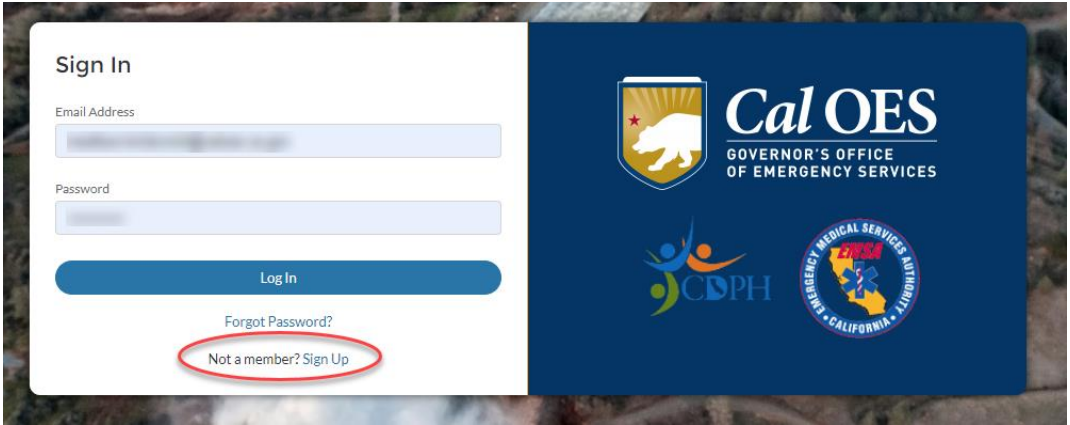

Fill out the fields in the 'Sign Up' box.

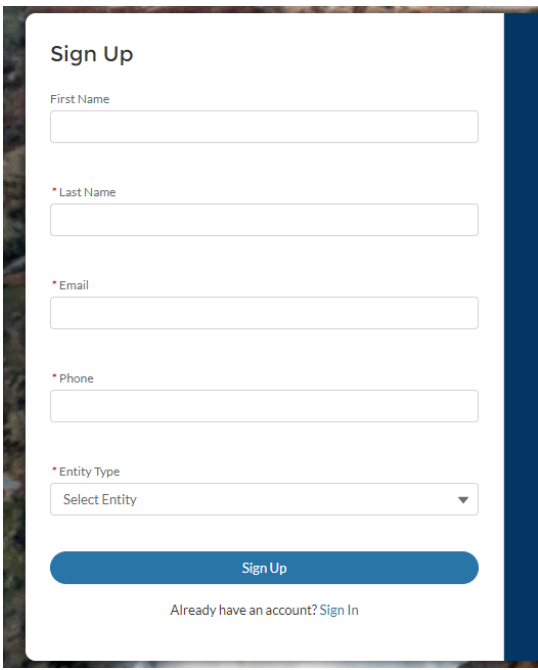

If you are a health care facility (hospital, dental office, etc.), please select 'Non-Governmental Entity' as your Entity Type and Health Care Facility as the sub-type. If you are not a health care facility, please click 'Other'.

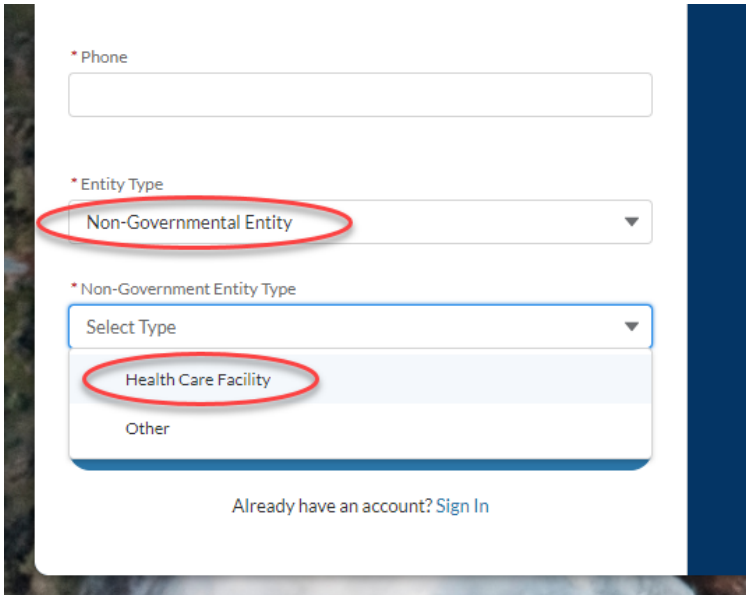

You will then be prompted to enter in your facility name and ID. Your facility should be searchable, but if you do not find it, enter the information manually. You may also click the 'Search your Facility ID here' button to be routed to CDPH's database to find your ID. If you do not have a facility ID, enter your Employer Identification Number (EIN).

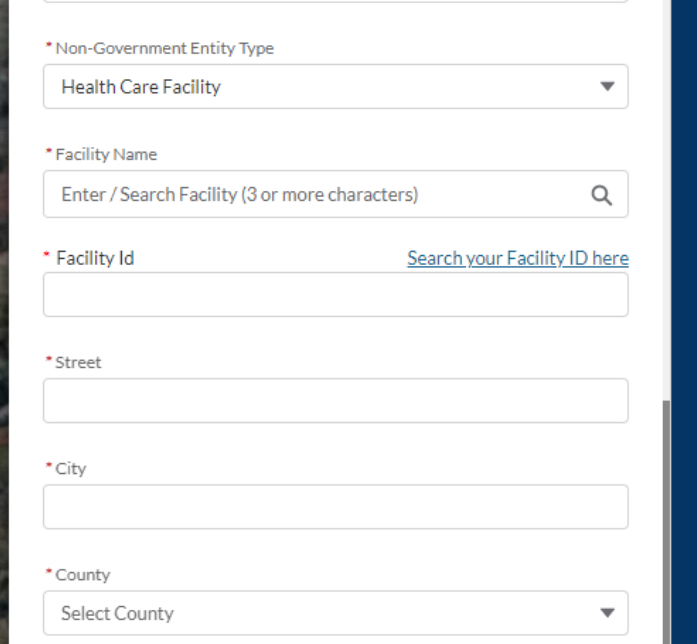

÷.

When you have filled in all information, click sign up.

#### <span id="page-3-0"></span>II. Check Your Inbox

After signing up, you will receive an email with a link to verify your account. Please check your spam/junk folders.

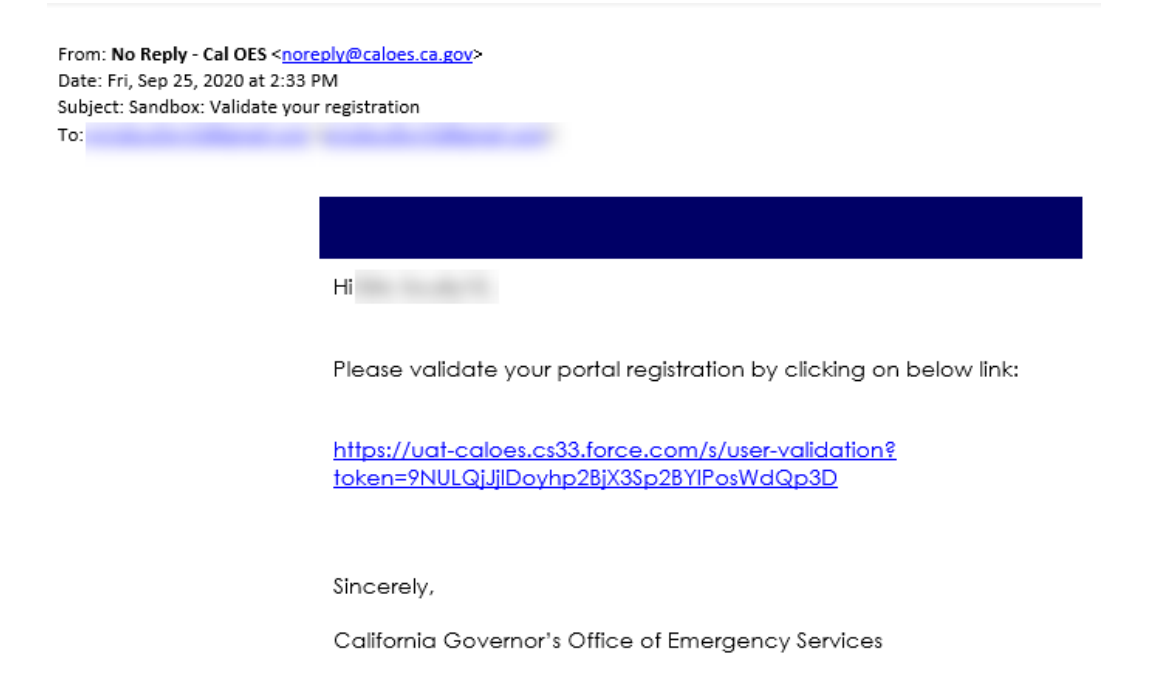

## <span id="page-3-1"></span>III. Set Up Your Password

Click on the link sent to your email and set up a new password.

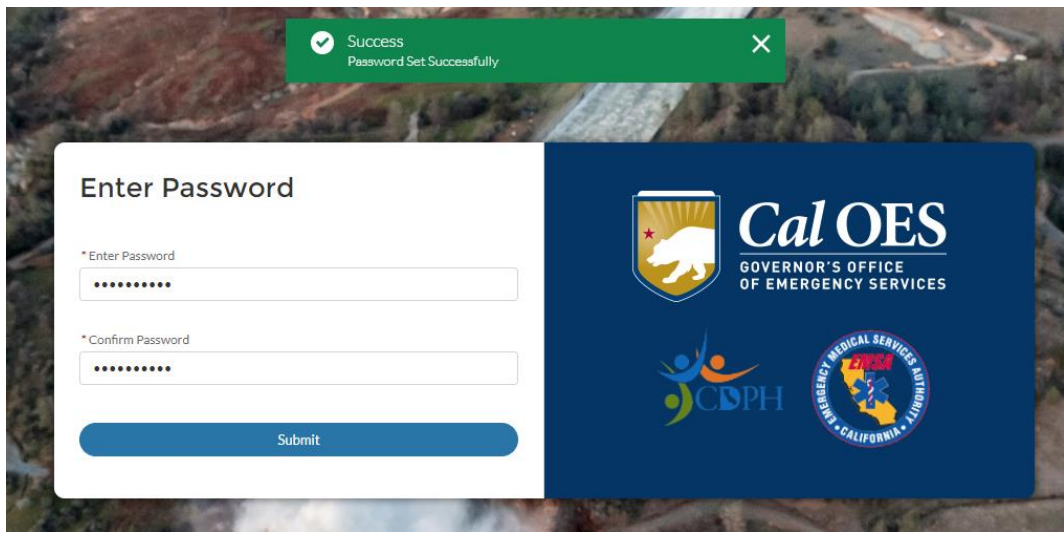

### <span id="page-4-0"></span>IV. Login to Salesforce to Register

After setting up your password, log into the portal. After logging in, you will see this screen:

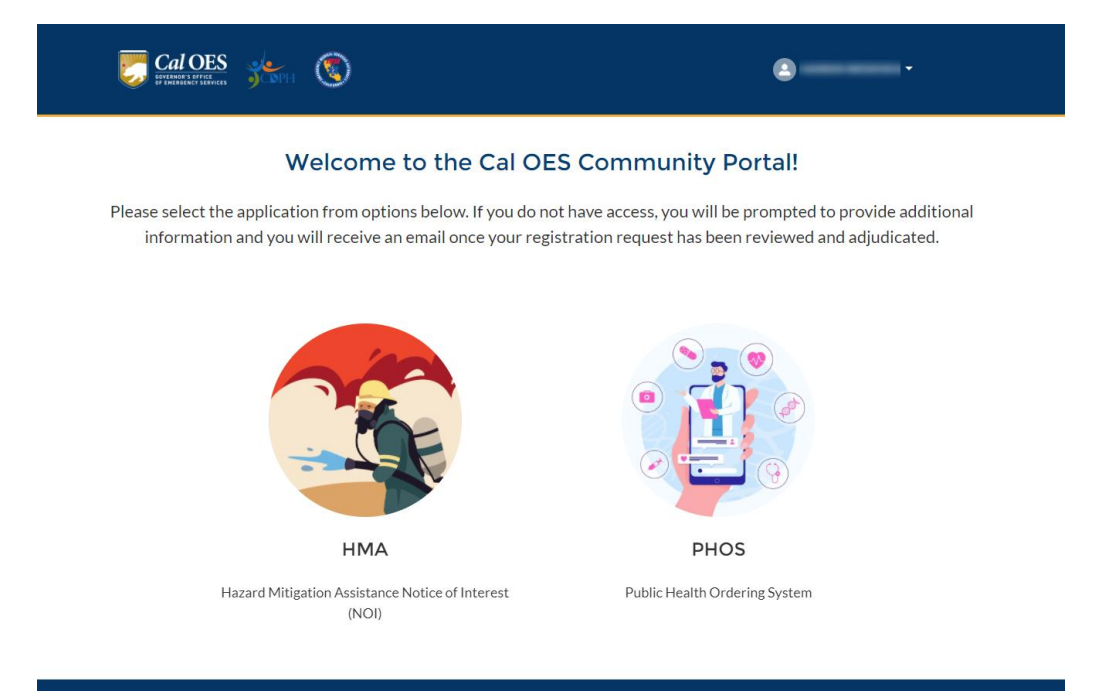

When you hover over the PHOS App Tile, it will say 'Register for App'. **Click to register - this will send your registration request to your local MHOAC for approval.** After you click the register button, the tile will say 'Pending for Approval' until the MHOAC has approved your user registration request.

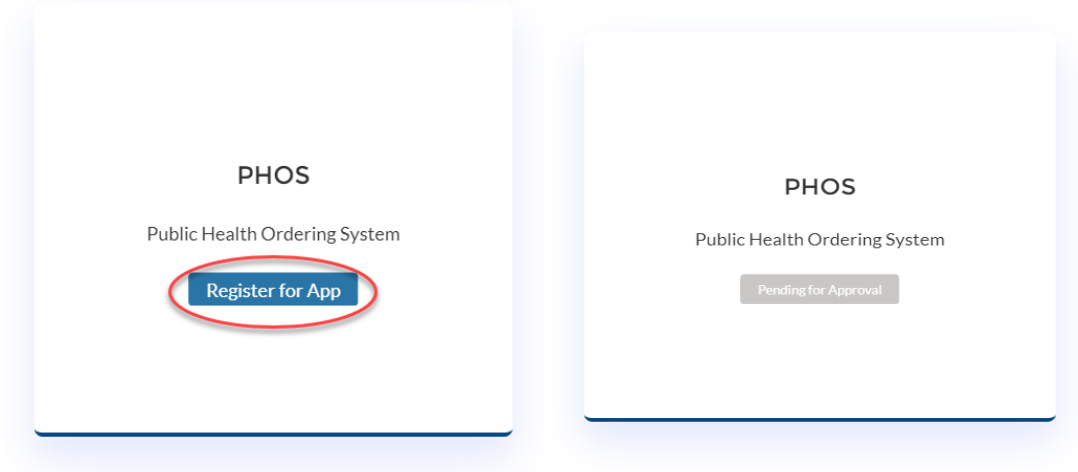

### <span id="page-5-0"></span>V. Submit Resource Requests

After you are approved, you may access your PHOS account. Your home page includes two buttons to get to a list view of your Resource Requests with the ability to start a new one.

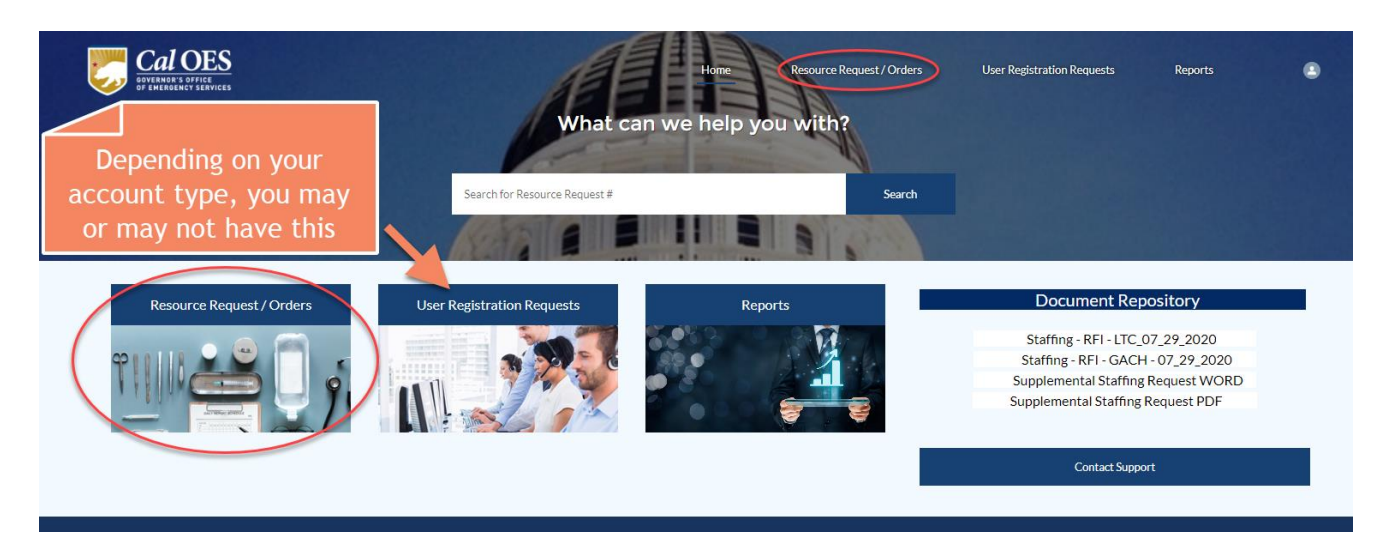

On the Resource Request/Orders Page, you will see a list of previous Resource Requests as well as a 'New' button. Click this to start a new Resource Request.

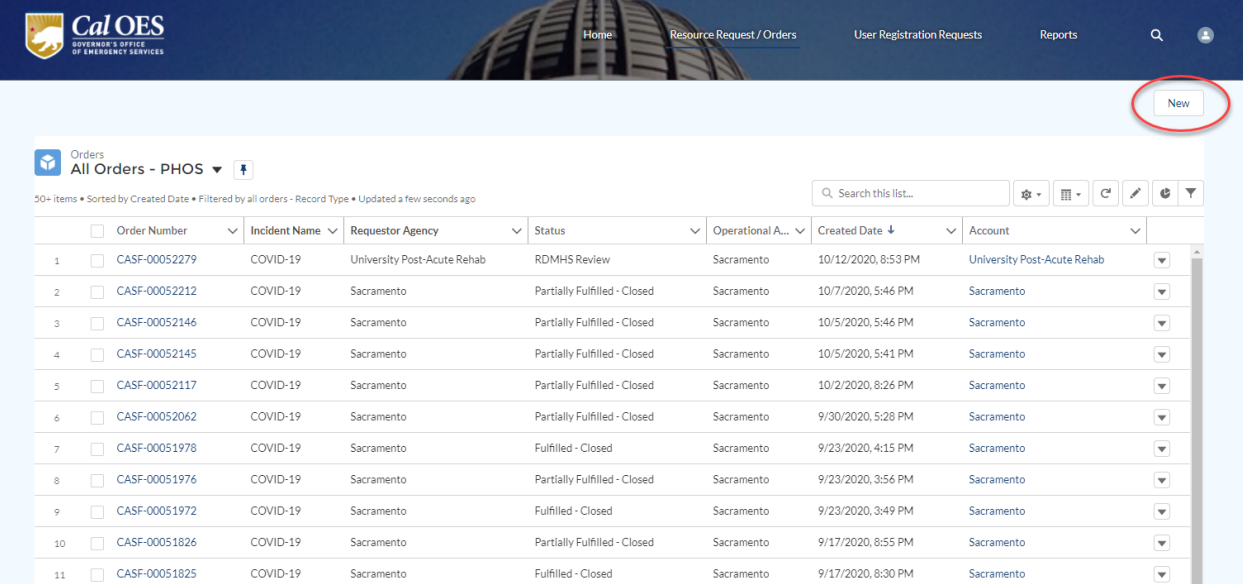

#### *Quick Summary:*

- 1. Follow the link to sign up for Salesforce
- 2. Check your inbox (and junk) for a verification link
- 3. Set up your password
- 4. Login to Salesforce, click 'Register for App'
- 5. Submit resource Requests after account is approved